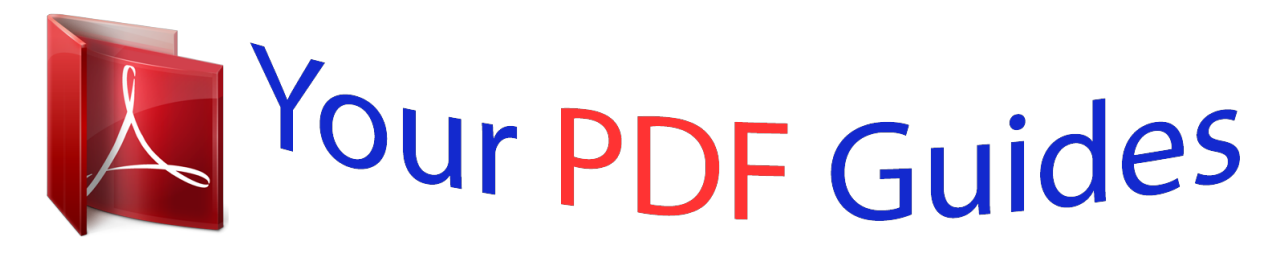

You can read the recommendations in the user guide, the technical guide or the installation guide for D-LINK DHP-W307AV. You'll find the answers to all your questions on the D-LINK DHP-W307AV in the user manual (information, specifications, safety advice, size, accessories, etc.). Detailed instructions for use are in the User's Guide.

> **User manual D-LINK DHP-W307AV User guide D-LINK DHP-W307AV Operating instructions D-LINK DHP-W307AV Instructions for use D-LINK DHP-W307AV Instruction manual D-LINK DHP-W307AV**

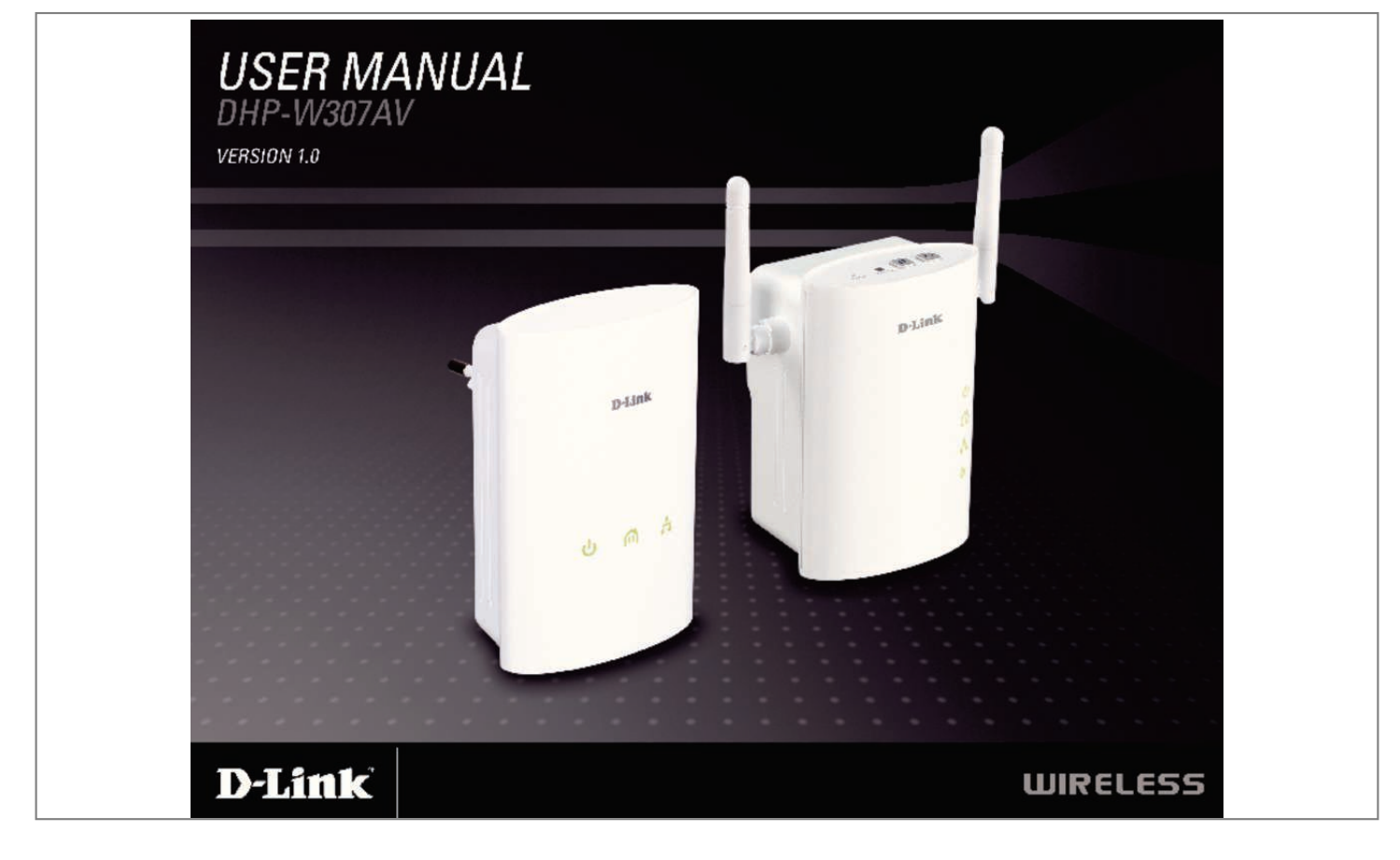

Manual abstract:  $\ldots$  $\sim$  $\sim$  $\ldots \ldots \ldots$  $\sim$ @@5 Hardware Overview.....  $\ldots$  $\sim$  $\sim$   $\sim$  $\sim$  . . . . . . . . . ..... 6 DHP-306AV LEDs.....  $\sim$  $\sim$ . . . . . . . . . .  $\ldots\ldots\ldots$  $\begin{bmatrix} 0 & 0 & 0 \\ 0 & 0 & 0 \\ 0 & 0 & 0 \\ 0 & 0 & 0 \\ 0 & 0 & 0 \\ 0 & 0 & 0 \\ 0 & 0 & 0 \\ 0 & 0 & 0 \\ 0 & 0 & 0 \\ 0 & 0 & 0 & 0 \\ 0 & 0 & 0 & 0 \\ 0 & 0 & 0 & 0 \\ 0 & 0 & 0 & 0 \\ 0 & 0 & 0 & 0 & 0 \\ 0 & 0 & 0 & 0 & 0 \\ 0 & 0 & 0 & 0 & 0 \\ 0 & 0 & 0 & 0 & 0 & 0 \\ 0 & 0 & 0 & 0 & 0 & 0 \\ 0 &$ . 6 DHP-306AV Connections......... . . . . . . . . . . .  $\langle \rangle$  $\sim 100$ ...... 7 DHP-W306AV LEDs.... . . . . . . . . . .  $\sim$  $\sim$   $\sim$ ......... 8 DHP-W306AV Connections.  $\sim$  $\langle \ldots \rangle$  $\ldots$  $\ldots$ .9. DHP-W306AV Side...  $\sim$   $\sim$  $\ldots \ldots \ldots$  $\ldots$  $\begin{bmatrix} 0 & 0 \\ 0 & 0 \\ 0 & 0 \end{bmatrix}$ ....  $@Q11$  SET-UP DHP-306AV......  $\ldots \ldots \ldots$  $\sim$   $\sim$  $\sim$   $\sim$  $\ldots \ldots \ldots$ .... 11 SET-UP DHP-W306AV. .....  $\sim$   $\sim$  $\sim$   $\sim$  $1, 1, 1, 1, 1, 1, 1$  $1.1.1.1.1.1.1$ 12. Powerline Network - Quick Setup....  $\sim$ . . . . . . . . . .

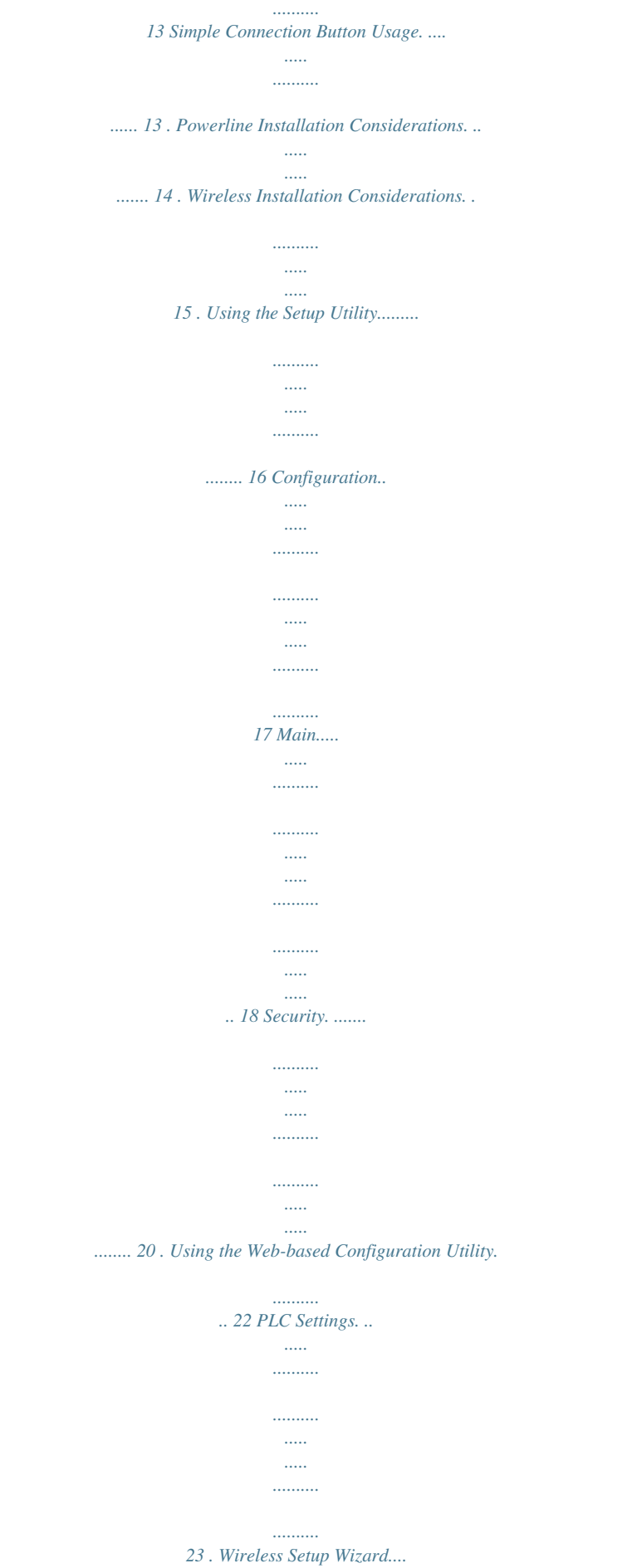

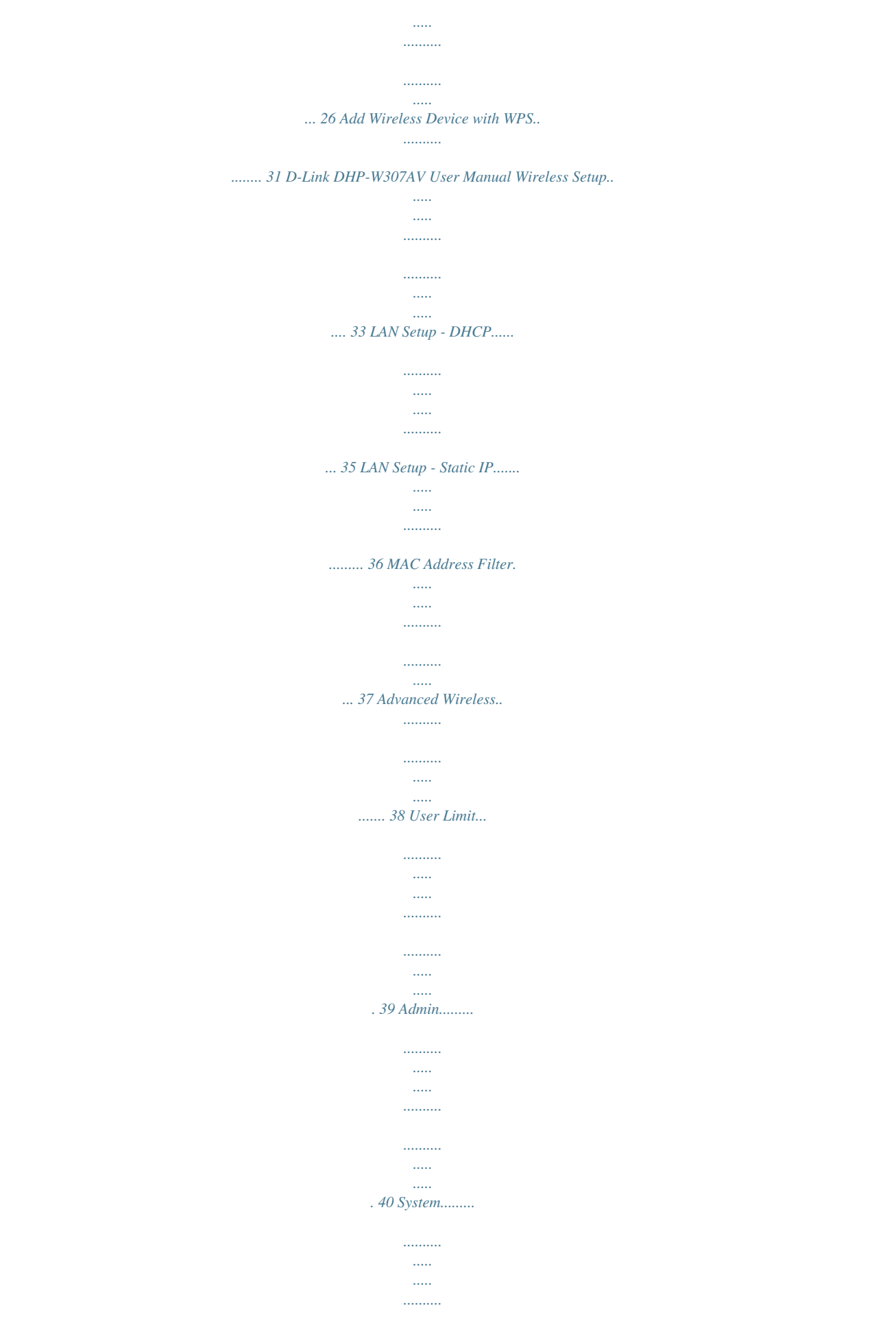

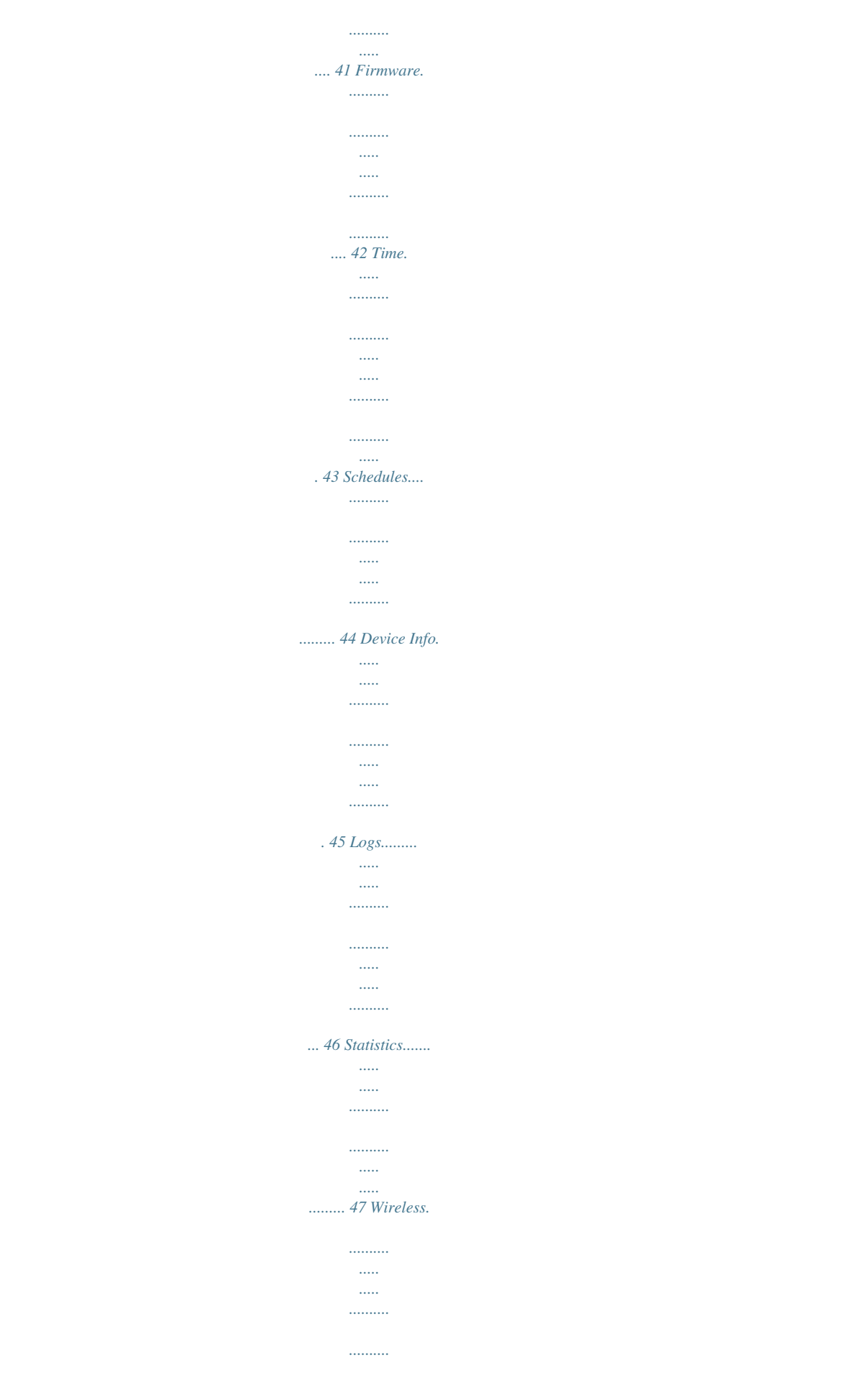

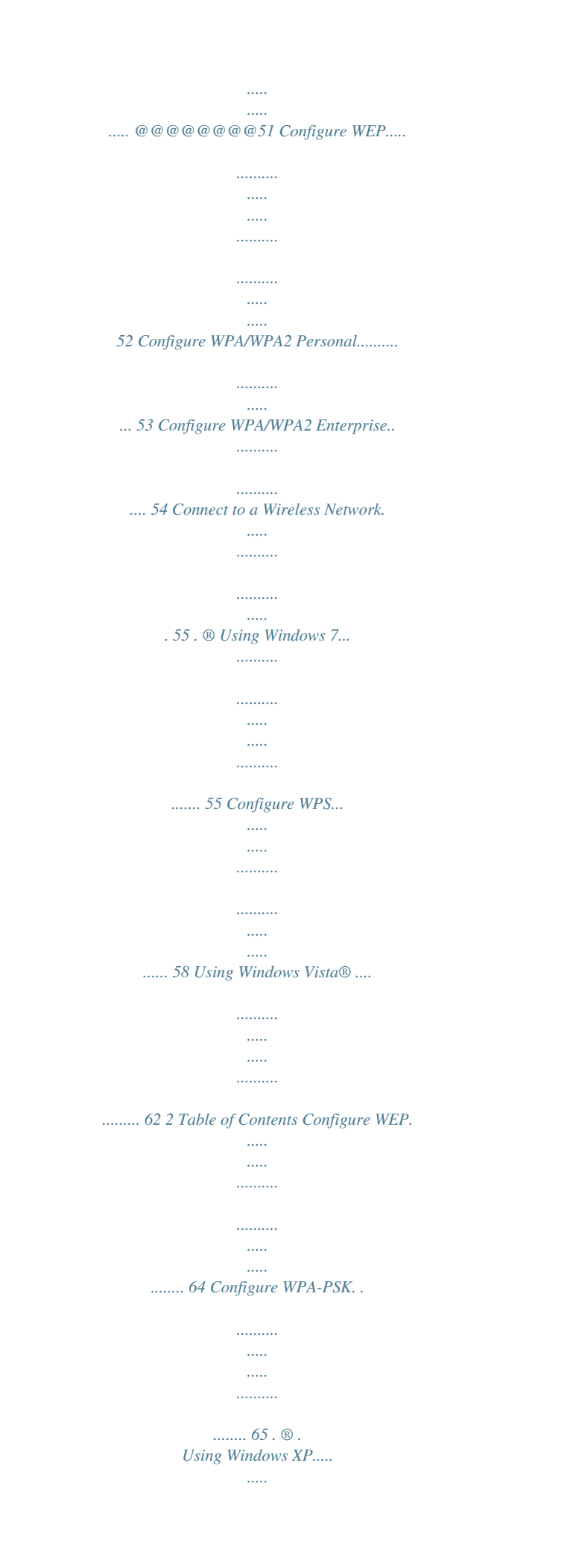

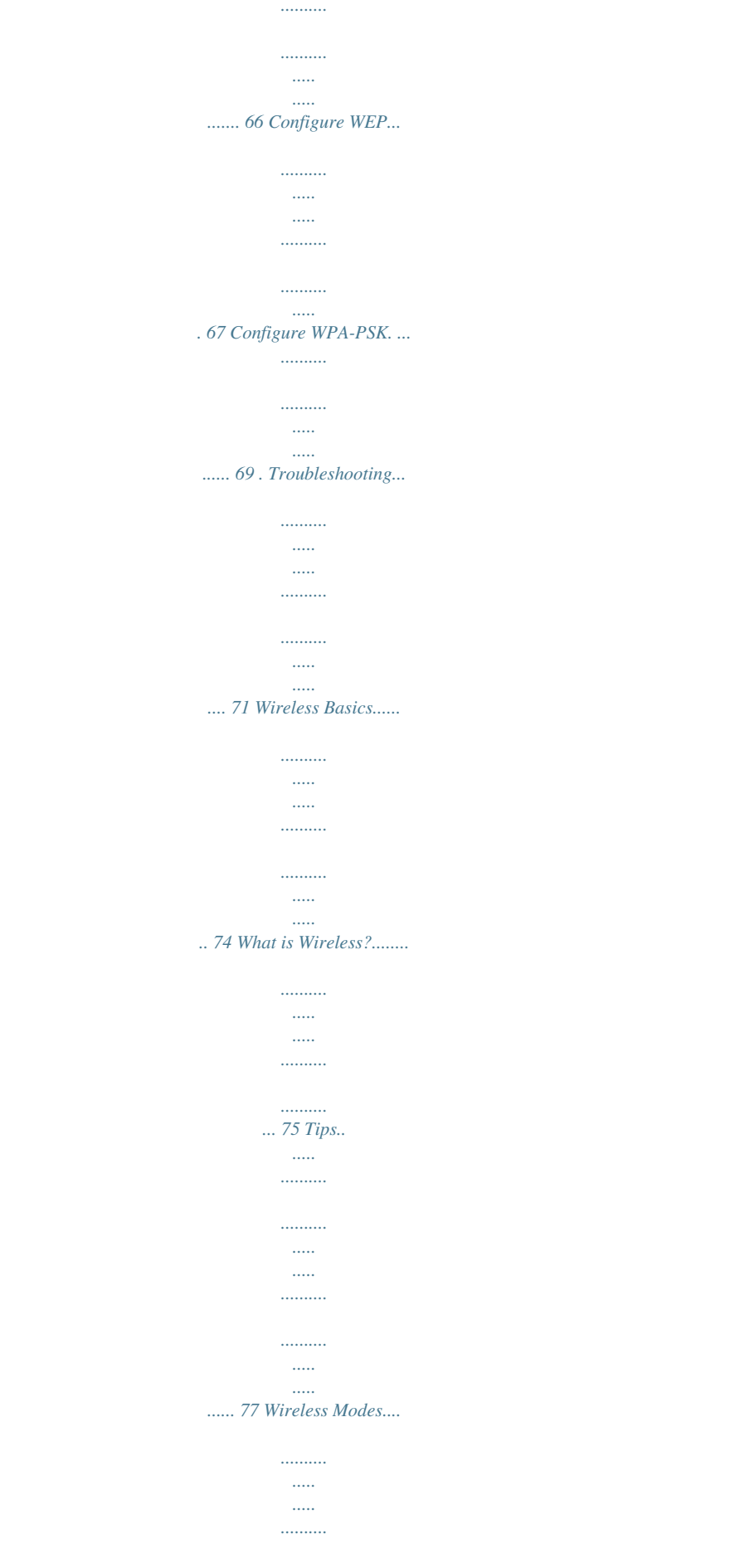

*.......... ..... ..... 78 Networking Basics.......... .......... ..... ..... .......... .......... ... 79 Check your IP address.. ..... .......... .......... ..... ..... ...... 79 Statically Assign an IP address.... .......... ..... ..... ...... 80 DHP-306AV.... .......... ..... ..... .......... .......... ..... ..... ...... 81 Technical Specifications.... .......... ..... ..... .......... ......... 81 DHP-W306AV. ..... ..... .......... .......... ..... ..... ..........*

*..... 82 . D-Link DHP-W307AV User Manual 3 Section 1 - Product Overview Product Overview Package Contents • D-Link DHP-306AV Powerline AV Network Adapter • D-Link DHP-W306AV Powerline AV Wireless N Extender • CAT5 Ethernet Cable X 2 • CD-ROM with Software and User Manual • Quick Install Guide Network Requirements • IEEE 802.11n or 802.11g wireless clients • 10/100 Ethernet clients Browser Requirements • Internet Explorer 6.0 or higher • Firefox 3.*

*0 or higher • Safari 3.0 or higher • Chrome 2.0 or higher CD Installation Wizard Requirements • Windows® XP with Service Pack 2 / Vista® / Windows® 7 • An installed Ethernet adapter • CD-ROM drive D-Link DHP-W307AV User Manual System Requirements 4 Section 1 - Product Overview Introduction For users who have never set up a powerline network before, the DHP-W307AV Powerline Networking Kit provides a hassle-free way to quickly set up a network to reach every corner of your home. Extend your Internet connection to home computers, networking devices, and gaming consoles using the most pervasive medium in your house - the electrical wiring. The included wireless module provides connectivity to all wireless devices within range.*

*This kit incorporates the latest HomePlug AV technology to deliver speeds of up to 200 Mbps, offering ample bandwidth suitable for streaming high-quality HD video. The performance of applications which require real-time communication, such as VoIP and online gaming, will not be compromised, even while streaming Internet TV and music thanks to Quality of Service (QoS) support. Powerline networks are easy to set up, but generally require additional security measures to prevent unauthorized devices from connecting. Luckily, the DHP-W307AV makes setting up security as easy as pushing a button. Just press the Simple Connect Button on both D-Link powerline devices, and the network will be immediately protected against wire-tapping using powerful 128-bit AES data encryption.*

*D-Link DHP-W307AV User Manual 5 Section 1 - Product Overview Hardware Overview DHP-306AV LEDs Powerline LED • Solid. The device is connected to a Powerline network. • Blinking. The device is transmitting data. • ff. The device has not found any other compatible Powerline O devices using the same*

*encryption key. Power LED • Solid. The device is receiving electrical power. • Blinking. The device is setting itself up after reset or security button was pressed or power saving mode enabled.*

*• Off. The device is not receiving electrical power. The color indicates the Powerline link rate: • Green. The Powerline link rate is faster than 80 Mbps. • Amber. The Powerline link rate is between 50 Mbps and 80 Mbps. • Red. The Powerline link rate is less than 50 Mbps. Ethernet LED • Solid. The Ethernet port is linked but there is no data traffic. • Blinking. The device is transmitting data. • Off. There is no Ethernet connection. D-Link DHP-W307AV User Manual 6 Section 1 - Product Overview Hardware Overview DHP-306AV Connections Simple Connect Button Press to secure your network. Refer to page 8 for more information. Reset Button Press and hold the button for 1 second to reset to factory default. RJ-45 10/100BASE-TX Ethernet Port*

*Connects to Digital Media Devices, PCs, Game Consoles, Network Storage Devices CAT5 Ethernet cable. D-Link DHP-W307AV User Manual 7 Section 1 - Product Overview Hardware Overview DHP-W306AV LEDs Power LED • Solid. The device is receiving electrical power.*

*• Blinking. The device is setting itself up after reset or security button was pressed or power saving mode enabled. • Off. The device is not receiving electrical power. Powerline LED • Solid. The device is connected to a Powerline network. • Blinking. The device is transmitting data. • Off. The device has not found any other compatible Powerline devices using the same encryption key.*

*Ethernet LED • Solid. The Ethernet port is linked but there is no data traffic. • Blinking. The device is transmitting data. • Off. There is no Ethernet connection. Wireless LED • Solid. The device is connected to a Wireless network. • Blinking. The device is transmitting data.*

*D-Link DHP-W307AV User Manual 8 Section 1 - Product Overview DHP-W306AV Connections Hardware Overview ON / OFF button Turns the device on or off. RJ-45 10/100BASE-TX Ethernet Port Connects to Digital Media Devices, PCs, Game Consoles, Network Storage Devices CAT5 Ethernet cable ON: OFF: (active / inactive) D-Link DHP-W307AV User Manual 9 Section 1 - Product Overview Hardware Overview DHP-W306AV Side Reset Button Press and*

*hold to reset the device back to the factory default settings. Simple Connect Button Push this button to establish a secure powerline network with other Powerline AV devices. WPS/Eny LED When enabling WPS, the light will blink during broadcast. Once connected, the LED will remain lit 5 seconds and then will turn off.*

*The LED will start blinking after the Encryption button is pushed. The LED will turn off once the Powerline AV is connected to a Powerline network. WPS Button Press to start the WPS process. You will have 120 seconds to start the WPS process on another wireless device. D-Link DHP-W307AV User Manual 10 Section 2 - Installation Hardware Installation SET-UP DHP-306AV Plug the DHP-306AV into an AC wall outlet close to your router and connect the included CAT5 Ethernet cable to the Ethernet jack of the DHP-306AV to your router as seen in Room A.*

*Room A Room B Simple Connection Button Reset Button DIR-655 DHP-306AV DHP-W306AV D-Link DHP-W307AV User Manual 11 Section 2 - Installation Hardware Installation SET-UP DHP-W306AV 1.*

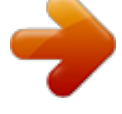

[You're reading an excerpt. Click here to read official D-LINK DHP-](http://yourpdfguides.com/dref/5434237)[W307AV user guide](http://yourpdfguides.com/dref/5434237)

 *Plug the DHP-W306AV into an AC wall outlet of the room where you want to extend your home network as seen in Room B. 2. Connect one end of the supplied CAT5 Ethernet cable to the Ethernet port of the DHP-W306AV and the other end of the cable to the Ethernet port of your computer. Room A Room B Simple Connect Button DIR-655 DHP-306AV DHP-W306AV WPS/Eny LED D-Link DHP-W307AV User Manual 12 Section 2 - Installation Powerline Network - Quick Setup Simple Connection Button Usage The Simple Connection Button is used to add a Powerline AV device to a Powerline network. You can allow a Powerline AV device to join a network by pressing the Simple Connection Button to toggle it to the Broadcast state or Join state. The Simple Connection Button has 3 different trigger states: Broadcast state - Enables a Powerline AV device to provide information for another Powerline AV device to join its Powerline network (works even if it is the only device existing within the network group). The first Powerline device will use this state when the Simple Connection Button is pressed. Join state - This allows an ungrouped Powerline AV device to join an existing Powerline network. Powerline devices added after the first device will be in the Join State when the Simple Connection Button is pressed.*

*Ungroup state - Hold down the Simple Connection Button for more than 10 seconds to detach the device from its network group. D-Link DHP-W307AV User Manual 13 Section 2 - Installation Powerline Installation Considerations Plan the location of your Powerline devices: 1. Connect Powerline devices to electrical outlets that are not controlled by a wall switch to avoid accidentally turning off power to the device. 2. Do not connect the Powerline AV Ethernet Adapter to an extension cord, surge protector, or power strip as this might prevent it from working correctly, or reduce the network performance. 3. Avoid using the Powerline AV Ethernet Adapter in an electrical outlet that is located near an appliance that uses a lot of power, such as a washer or dryer, or a refrigerator. This may prevent the adapter from working correctly, or negatively impact network performance. 4. Verify that your Powerline devices are electrically rated to operate with the power available in your location.*

*5. To help prevent against electrical shock, be sure to plug the power cables into properly grounded electrical outlets. 6. The Powerline device is equipped with a three-pronged plug to uration Configuration Buttons: Scan Button: Scan for connected Powerline devices. Rename Button: Select a Powerline device first and then change the device name.*

*Factory Reset Button: Select a Powerline device first and then reset to factory default encryption key and firmware version. Firmware Upgrade Button: The firmware s less secure than a private Network Name. Private Network Select this option if you wish to make your powerline Name: network more secure by using a private Network Name. Type the name of your private Powerline network in the field. Add Member: This section lets you add new Powerline AV devices to your Powerline network.*

*To add a new device, give it a Device Name and enter its Password, then click Add. When you add a device it is given the current Network Name. Scan: Scan for new Powerline devices. Device Name: Type a name you wish to use to identify a specific Powerline AV device. For example, "Jack's room". MAC Address: You can find the MAC address printed on the back of your device. Password: The Password is used to verify that you are authorized to perform changes on a device. You can find the Password printed on the back of your device. D-Link DHP-W307AV User Manual 24 Section 3 - Configuration Member List: This section provides information on the Powerline AV devices in your Powerline network, or any devices that were previously connected but it are currently disconnected. Link Rate: Displays the device's current data rate in Mbps.*

*Status: This field shows the status of the device. If the field displays the word Connect, then the device is connected to your Powerline network. If the field displays the word Disconnect, then the device has been added to the network but it is not ready. Please check its password and make sure the device is powered on. QoS Setting: You can configure your Powerline AV devices to give priority to powerline network traffic according to its unique MAC Address. D-Link DHP-W307AV User Manual 25 Section 3 - Configuration Wireless Setup Wizard Click Launch Wireless Setup Wizard to configure your access point and skip to the next page. To set up your wireless network, click Add Wireless Device With WPS and skip to page 38. If you would like to enter your settings without running the wizard, click Wireless Setup on the left side and skip to page 40. D-Link DHP-W307AV User Manual 26 Section 3 - Configuration This Wizard is designed to assist you in configuring your DHP-W306AV as an access point. Enter the Device Name of the AP and click Next to continue.*

*This is the NetBIOS name for the AP. Changing the Device Name is recommended if there is more than one D-Link device within the same wireless network. If you would like to change the admin account password, enter a new password and click Next. Changing the password is strongly recommended. D-Link DHP-W307AV User Manual 27 Section 3 - Configuration Select Auto as the configuration method only if your wireless device supports Wi-Fi Protected Setup (WPS).*

*For Manual setup, skip to the next page. Click Next to continue. Click Save to save your network settings. In order for your network settings to take effect the AP will reboot automatically. When the device has finished rebooting the main screen will be displayed.*

*D-Link DHP-W307AV User Manual 28 Section 3 - Configuration Select Manual as the configuration method to set up your network manually. Click Next to continue. Enter a name for your wireless network (SSID). Select Automatically assign a network key to have the access point generate a key for you to enter on your wireless clients. If you would like to enter your own key, select Manually assign a network key. To use WPA security, check the use WPA encryption instead of WEP box. If left unchecked, WEP encryption will be used. Click Next to continue. If you selected Manually assign a network key as the configuration method, enter your network key. This key must be entered on your wireless clients.*

*For WEP encryption, enter a Network Key exactly 5 or 13 characters long or exactly 10 or 26 characters using 0-9 and A-F. Click Next to continue. D-Link DHP-W307AV User Manual 29 Section 3 - Configuration The following screen will display you the network key to enter on your wireless clients. Click Save to finish the Setup Wizard. D-Link DHP-W307AV User Manual 30 Section 3 - Configuration Add Wireless Device with WPS This Wizard is designed to assist you with your wireless network setup. It will guide you through step-by-step instructions on how to set up your wireless network and how to make it secure.*

# [You're reading an excerpt. Click here to read official D-LINK DHP-](http://yourpdfguides.com/dref/5434237)[W307AV user guide](http://yourpdfguides.com/dref/5434237)

 *Adding a Wireless Device Using the PIN Method Select PIN to use your PIN number from your wireless device to connect to your network. Click Connect to continue. Start WPS on the wireless device you are adding to you wireless network to complete the setup. D-Link DHP-W307AV User Manual 31 Section 3 - Configuration Adding a Wireless Device Using the PBC Method Select PBC to use Push Button Configuration in order to connect to your network.*

*Click Connect to continue. Press the WPS Button on the wireless device that you are adding to your network to complete the setup. D-Link DHP-W307AV User Manual 32 Section 3 - Configuration Wireless Setup Enable Wireless: Check this box to enable the wireless function. If you would prefer not to use wireless, uncheck the box to disable all the wireless functions. You may also set up a specific time range (schedule).*

*Select a schedule from the drop-down menu or click Add New Schedule to create a new schedule. Wireless Network When you are browsing for available wireless Name: networks, this is the name that will appear in the list (unless Visibility Status is set to Invisible, see below). This name is also referred to as the SSID. For security purposes, changing the default network name is highly recommended. Enable Auto The Auto Channel Scan setting can be selected to Channel Scan: allow the DHP-W306AV to select the channel with the least amount of interference (during boot-up).*

*Wireless Indicates the channel setting for the DHP-W306AV. Channel: The channel can be changed to fit the channel setting for an existing wireless network or to customize the wireless network. If you enable Auto Channel Scan, this option will be grayed out. 802.11 Mode: Select one of the following: 802.11n Only - Select if you are only using 802.11n wireless clients. Mixed 802.11n, 802.11g and 802.*

*11b - Select if you are using a mix of 802.11n, 11g, and 11b wireless clients. D-Link DHP-W307AV User Manual 33 Section 3 - Configuration Channel Width: Select the Channel Width: Auto 20/40 - Select if you are using both 802.11n and non-802.11n wireless devices. 20MHz - Select if you are not using any 802.11n wireless clients. Transmission Rate: Select the transmission rate. Best (automatic) is recommended for best performance. Enable Hidden Check the box if you do not want the SSID of your wireless network to be broadcasted by the DHP-W306AV.*

*If checked, Wireless: the SSID of the DHP-W306AV will not be seen by site survey utilities, so your wireless clients will have to know the SSID of your DHP-W306AV in order to connect to it. Security Mode: Refer to page 43 for more information regarding wireless security. Enable: Enables the Wi-Fi Protected Setup feature. Lock Wireless Locking the wireless security settings prevents the settings from being changed by any new external user using its PIN. Security Settings: Devices can still be added to the wireless network using Wi-Fi Protected Setup.*

*It is still possible to change wireless network settings with Manual Wireless Network Setup, Wireless Network Setup Wizard, or an existing external WLAN Manager user. Current PIN: Shows the current value of the access point's PIN. Create a random number that is a valid PIN. This becomes the access point's PIN. You can then copy this PIN to the user Generate New interface of the user.*

*PIN: Restores the default PIN of the access point. Reset PIN to Default: Resets Wi-Fi Protected Status to Not Configured. The Vista WPS icon will only be displayed when the Wi-Fi Protected Reset to status is Not Configured. Unconfigured: D-Link DHP-W307AV User Manual 34 Section 3 - Configuration LAN Setup - DHCP This section will allow you to change the local network settings of the access point and to configure the DHCP settings. LAN Connection Use the drop-down menu to select Dynamic IP Type: (DHCP) to automatically obtain an IP address on the LAN/private network. Device Name: Enter the Device Name of the AP. Changing the Device Name is recommended if there is more than one D-Link device within the subnet. D-Link DHP-W307AV User Manual 35 Section 3 - Configuration LAN Setup - Static IP Select Static IP to manually enter the IP address, subnet mask, and default gateway addresses. LAN*

*Connection Type: Select Static IP from the drop-down menu. IP Address: Enter the IP address of the access point.*

*The default IP address is 192.168.0.50. If you change the IP address, once you click Apply, you will need to enter the new IP address in your browser to return to the configuration utility. Subnet Mask: Enter the Subnet Mask. Default Gateway: Enter the Gateway. This is usually the LAN or internal IP address of your router. Device Name: Enter the Device Name of the AP. It is recommended that you change the Device Name if there is more than one D-Link device within the subnet.*

*You can enter the device name of the AP into your web browser to access it instead of IP address for configuration. If you are using the device name to connect, make sure that your PC and your DHP-W306AV are on the same network. D-Link DHP-W307AV User Manual 36 Section 3 - Configuration MAC Address Filter Use MAC (Media Access Control) Filters to authorize wireless clients to access your network by their MAC addresses. When enabled, any*

*client not on the MAC filter list will not be able to access your network. MAC Address Select Enable or Disable from the drop-down Filter: menu. MAC Address: Enter the MAC address you would like to filter. To find the MAC address on a computer, please refer to the Networking Basics section in this manual. Click Save Settings to activate and save. Note: Make sure to enter the computer you are currently using to configure the access point first or you will not be able to access the configuration utility once you click Save Settings. MAC Filter List: Displays the list of clients in the filter list.*

*D-Link DHP-W307AV User Manual 37 Section 3 - Configuration Advanced Wireless Transmit Power: Sets the transmit power of the antennas. Note: Transmit power is regulated by international standard. Users are forbidden to change its maximum limit. Beacon Period: Beacons are packets sent by an access point to synchronize a wireless network. Specify a value. 100 is the default setting and is recommended. DTIM Interval: (Delivery Traffic Indication Message) 1 is the default setting. A DTIM is a countdown informing clients of the next window for listening to broadcast and multicast messages. RTS Threshold: This value should remain at its default setting of 2346. If inconsistent data flow is a problem, only a minor modification should be made.*

*Fragmentation The fragmentation threshold, which is specified in bytes, determines whether packets will be fragmented. Packets exceeding Threshold: the 2346 byte setting will be fragmented before transmission. 2346 is the default setting. WMM Enable: WMM is a Quality of Service (QoS) system for your wireless network. Enabling this feature will improve the quality of video and voice applications for your wireless clients. Short GI: Check this box to reduce the guard interval time therefore increasing the data capacity.*

# [You're reading an excerpt. Click here to read official D-LINK DHP-](http://yourpdfguides.com/dref/5434237)[W307AV user guide](http://yourpdfguides.com/dref/5434237)

 *However, this setting less reliable and may create higher data loss. IGMP Snooping: Select this checkbox to enable IGMP snooping. @@@@WLAN Partition: Select this checkbox to enable WLAN partition. @@@@@@User Limit: Enter the maximum number of clients, between 1 and 32. @@@@The administrator account can change the configuration of the device. @@@@@@Click the Save button. @@@@Click Browse to find a previously saved configuration file. @@@@@@@@@@@@@@Click Browse..*

*. to locate the firmware file to be used for the update. @@@@@@@@Click Upload to complete the firmware upgrade. @@@@This can take a minute or more. 3.*

*Wait for the device to reboot. @@From this section you can set the time zone that you are in. @@@@@@NTP is short for Network Time Protocol. @@Check this box to use a NTP server. @@@@@@You can also click the Copy Your Computer's Time Settings button at the bottom of the screen. D-Link DHP-W307AV User Manual 43 Section 3 - Configuration Schedules Schedules can be created for use with enforcing rules. For example, if you would like to restrict web access to MonFri from 3:00 p.m. to 8:00 p.m.*

*, you could create a schedule selecting Mon, Tue, Wed, Thu, and Fri and enter a Start Time of 3:00 p.m. and End Time of 8:00 p.m. Name: Enter a name for your new schedule. Days: Select a day, a range of days, or All Week to include every day. Time: Check All Days or enter a start and end time for your schedule. Add: After making your changes, click Save to save the schedule rule. Schedule Rules The list of schedules will be listed here. Click the List: Edit icon to make changes or click the Delete icon to remove the schedule.*

*D-Link DHP-W307AV User Manual 44 Section 3 - Configuration Device Info This page displays the current information for the DHP-W306AV. It will display the LAN and wireless LAN information. General: Displays the access point's time and firmware version. LAN: Displays the MAC address and the private*

*(local) IP settings for the access point. Wireless LAN: Displays the wireless MAC address and your wireless settings such as SSID and Channel. D-Link DHP-W307AV User Manual 45 Section 3 - Configuration Logs The DHP-W306AV keeps a running log of events and activities occurring on the AP. If the AP is rebooted, the logs are automatically cleared. You can save the log files under Log Settings. Log Options: You can select the types of messages that you would like to display from the log: System Activity, Debug Information, Attacks, Dropped Packets, and Notice. Select the types you want to view and click Apply Log Settings Now.*

*First Page: This button directs you to the first page of the log. Last Page: This button directs you to the last page of the log. Previous: This button directs you to the previous page of the log. Next: This button directs you to the next page of the log. Clear: This button clears all current log content. This button opens a new menu where you can Log Settings: configure the log settings. Refresh: This button refreshes the log. D-Link DHP-W307AV User Manual 46 Section 3 - Configuration Statistics The DHP-W306AV keeps statistics of the traffic that passes through it. You can view the amount of packets that pass through the LAN and wireless portions of the network. The traffic counter will reset if the access point is rebooted.*

*D-Link DHP-W307AV User Manual 47 Section 3 - Configuration Wireless The wireless section allows you to view the wireless clients that are connected to your wireless access point. Connection Time: Displays the amount of time the wireless client has been connected to the access point. MAC Address: Displays the Ethernet ID (MAC address) of the wireless client. D-Link DHP-W307AV User Manual 48 Section 3 - Configuration Help D-Link DHP-W307AV User Manual 49 Section 4 - Security Wireless Security This section will show you the different levels of security you can use to protect your data from intruders. The DHP-W306AV offers the following types of security: • WPA2 (Wi-Fi Protected Access 2) • WPA (Wi-Fi Protected Access) • WEP (Wired Equivalent Privacy) • WPA2-PSK (Pre-Shared Key) • WPA-PSK (Pre-Shared Key) What is WEP? WEP stands for Wired Equivalent Privacy. It is based on the IEEE 802.11 standard and uses the RC4 encryption algorithm. WEP provides security by encrypting data over your wireless network so that it is protected as it is transmitted from one wireless device to another. To gain access to a WEP network, you must know the key. The key is a string of characters that you create. When using WEP, you must determine the level of encryption. The type of encryption determines the key length. 128-bit encryption requires a longer key than 64-bit encryption. Keys are defined by entering in a string in HEX (hexadecimal using characters 0-9, A-F) or ASCII (American Standard Code for*

*Information Interchange – alphanumeric characters) format. ASCII format is provided so you can enter a string that is easier to remember. The ASCII string is converted to HEX for use over the network. Four keys can be defined so that you can change keys easily. D-Link DHP-W307AV User Manual 50 Section 4 - Security What is WPA? WPA, or Wi-Fi Protected Access, is a Wi-Fi standard that was designed to improve the security features of WEP (Wired Equivalent Privacy). The 2 major improvements over WEP: • Improved data encryption through the Temporal Key Integrity Protocol (TKIP).*

*TKIP scrambles the keys using a hashing algorithm and, by adding an integrity-checking feature, ensures that the keys haven't been tampered with. @@@@@@@@@@@@The password can include symbols (!?\*&\_) and spaces. @@@@@@Please establish wireless connectivity before enabling encryption. @@@@Click on Setup and then click Wireless Settings on the left side. 2. Next to Security Mode in the Wireless Security Mode section, select Enable WEP Wireless Security (Basic). 3. Next to Authentication, select Open or Shared Key. 4. Next to WEP Encryption, select 64-bit or 128-bit encryption. 5.*

*Next to Key Type, select either Hex or ASCII. Hex (recommended) - Letters A-F and numbers 0-9 are valid. ASCII - All numbers and letters are valid. 6. Next to Key 1, enter a WEP key that you create. Make sure you enter this key exactly on all your wireless devices. You may enter up to 4 different keys. 7. Click Save Settings at the top of the window to save your settings. If you are configuring the access point with a wireless adapter, you will lose connectivity until you enable WEP on your adapter and enter the same WEP key as you did on the access point.*

*D-Link DHP-W307AV User Manual 52 Section 4 - Security Configure WPA/WPA2 Personal It is recommended to enable encryption on your wireless access point before your wireless network adapters. Please establish wireless connectivity before enabling encryption. @@@@Click on Setup and then click Wireless Settings on the left side. 2. Next to Security Mode, select Enable WPA Wireless Security, Enable WPA2 Wireless Security, or Enable WPA2Auto Wireless Security.*

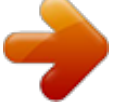

### *3. Next to Cipher Type, select TKIP, AES, or Auto. 4. Next to PSK / EAP, select Personal. 5.*

*Next to Passphrase, enter a key. The key is entered as a passphrase in ASCII format at both ends of the wireless connection. The passphrase must be between 8-63 characters. 6. Click Save Settings at the top of the window to save your settings. If you are configuring the access point with a wireless adapter, you will lose connectivity until you enable WPA-PSK on your adapter and enter the same passphrase as you did on the access point. D-Link DHP-W307AV User Manual 53 Section 4 - Security Configure WPA/WPA2 Enterprise It is recommended to enable encryption on your wireless access point before your wireless*

*network adapters. Please establish wireless connectivity before enabling encryption. @@@@Click on Setup and then click Wireless Settings on the left side. 2.*

*Next to Security Mode, select Enable WPA Wireless Security, Enable WPA2 Wireless Security, or Enable WPA2-Auto Wireless Security. 3. Next to Cipher Mode, select TKIP, AES, or Auto. 4. Next to Personal / Enterprise, select Enterprise. 5. Next to RADIUS Server, enter the IP Address of your RADIUS server. 6. Next to Port, enter the port you are using with your RADIUS server. 1812 is the default port.*

*7. Next to Shared Secret, enter the security key. 8. Click Save Settings to save your settings. D-Link DHP-W307AV User Manual 54 Section 5 - Connecting to a Wireless Network Connect to a Wireless Network Using Windows® 7 It is recommended to enable wireless security (WPA/WPA2) on your wireless router or access point before configuring your wireless adapter.*

*If you are joining an existing network, you will need to know the security key or passphrase being used. 1. Click on the wireless icon in your system tray (lower-right corner). Wireless Icon 2. The utility will display any available wireless networks in your area.*

*D-Link DHP-W307AV User Manual 55 Section 5 - Connecting to a Wireless Network 3. Highlight the wireless network (SSID) you would like to connect to and click the Connect button. If you get a good signal but cannot access the Internet, check your TCP/IP settings for your wireless adapter. Refer to the Networking Basics section in this manual for more information. 4. The following window appears while your computer tries to connect to the router. D-Link DHP-W307AV User Manual 56 Section 5 - Connecting to a Wireless Network 5. Enter the same security key or passphrase that is on your router and click Connect. You can also connect by pushing the WPS button on the router. It may take 20-30 seconds to connect to the wireless network.*

*If the connection fails, please verify that the security settings are correct. The key or passphrase must be exactly the same as on the wireless router. D-Link DHP-W307AV User Manual 57 Section 5 - Connecting to a Wireless Network Configure WPS The WPS feature of the DHP-W306AV can be configured using Windows® 7. Carry out the following steps to use Windows® 7 to configure the WPS feature of the DHP-W306AV: 1. Click the Start button and select Computer from the Start menu. 2. Click the Network option. D-Link DHP-W307AV User Manual 58 Section 5 - Connecting to a Wireless Network 3. Doubleclick the DHP-W306AV. 4.*

*Input the WPS PIN number (displayed in the WPS window on the Router's LCD screen or in the Setup > Wireless Setup menu in the Router's Web UI) and click Next. D-Link DHP-W307AV User Manual 59 Section 5 - Connecting to a Wireless Network 5. Type a name to identify the network. 6. To configure advanced settings, click the Click Next to continue.*

*icon. D-Link DHP-W307AV User Manual 60 Section 5 - Connecting to a Wireless Network 7. The following window appears while the Router is being configured. Wait for the configuration to complete 8. The following window informs you that WPS on the DHPW306AV has been setup successfully. Make a note of the security key as you may need to provide this security key if adding an older wireless device to the network in the future. 9. Click Close to complete WPS setup. D-Link DHP-W307AV User Manual 61 Section 5 - Connecting to a Wireless Network Connect to a Wireless Network Using Windows Vista® Windows Vista® users may use the convenient, built-in wireless utility. Follow these instructions: From the Start menu, go to Control Panel, and then click on Network and Sharing Center. The utility will display any available wireless networks in your area. Click on a network (displayed using the SSID) under Select a network to connect to and then click the Connect button. D-Link DHP-W307AV User Manual 62 Section 5 - Connecting to a Wireless Network Click Connect Anyway to continue. The utility will display the following window to indicate a connection is being made. The final window indicates the establishment of a successful connection.*

*The next two pages display the windows used to connect to either a WEP or a WPA-PSK wireless network. D-Link DHP-W307AV User Manual 63 Section 5 - Connecting to a Wireless Network Configure WEP It is recommended to enable WEP on your wireless bridge or access point before configuring your wireless adapter. If you are joining an existing network, you will need to know the WEP key being used. Click on a network (displayed using the SSID) using WEP under Select a network to connect to and then click the Connect button. Enter the appropriate security key or passphrase in the field provided and then click the Connect button. D-Link DHP-W307AV User Manual 64 Section 5 - Connecting to a Wireless Network Configure WPA-PSK It is recommended to enable WEP on your wireless bridge or access point before configuring your wireless adapter. If you are joining an existing network, you will need to know the WEP key being used. Click on a network (displayed using the SSID) using WPA-PSK under Select a network to connect to and then click the Connect button. Enter the appropriate security key or passphrase in the field provided and then click the Connect button. D-Link DHP-W307AV User Manual 65 Section 5 - Connecting to a Wireless Network Connect to a Wireless Network Using Windows® XP Windows® XP users may use the built-in wireless utility (Zero Configuration Utility).*

*The following instructions are for Service Pack 2 users. If you are using another company's utility or Windows® 2000, please refer to the user manual of your wireless adapter for help with connecting to a wireless network. Most utilities will have a "site survey" option similar to the Windows® XP utility as seen below. If you receive the Wireless Networks Detected bubble, click on the center of the bubble to access the utility. or Right-click on the wireless computer icon in your system tray (lower-right corner next to the time).*

*Select View Available Wireless Networks. The utility will display any available wireless networks in your area. Click on a network (displayed using the SSID) and click the Connect button. If you get a good signal, but cannot access the Internet, check you TCP/IP settings for your wireless adapter.*

#### *Refer to the Networking Basics section in this manual for more information.*

*D-Link DHP-W307AV User Manual 66 Section 5 - Connecting to a Wireless Network Configure WEP It is recommended to enable WEP on your wireless bridge or access point before configuring your wireless adapter. If you are joining an existing network, you will need to know the WEP key being used. 1. Open the Windows® XP Wireless Utility by right-clicking on the wireless computer icon in your system tray (lower-right corner of screen). Select View Available Wireless Networks. 2. Highlight the wireless network (SSID) you would like to connect to and click Connect. D-Link DHP-W307AV User Manual 67 Section 5 - Connecting to a Wireless Network 3. The Wireless Network Connection box will appear. Enter the same WEP key that is on your access point and click Connect.*

*It may take 20-30 seconds to connect to the wireless network. If the connection fails, please verify that the WEP settings are correct. The WEP key must be exactly the same as on the wireless access point. D-Link DHP-W307AV User Manual 68 Section 5 - Connecting to a Wireless Network Configure WPA-PSK It is recommended to enable WEP on your wireless bridge or access point before configuring your wireless adapter. If you are joining an existing network, you will need to know the WEP key being used. 1. Open the Windows® XP Wireless Utility by right-clicking on the wireless computer icon in your system tray (lower-right corner of screen). Select View Available Wireless Networks. 2. Highlight the wireless network (SSID) you would like to connect to and click Connect.*

*D-Link DHP-W307AV User Manual 69 Section 5 - Connecting to a Wireless Network 3. The Wireless Network Connection box will appear. Enter the WPA-PSK passphrase and click Connect. It may take 20-30 seconds to connect to the wireless network. If the connection fails, please verify that the WPA-PSK settings are correct.*

*The WPA-PSK passphrase must be exactly the same as on the wireless access point. D-Link DHP-W307AV User Manual 70 Section 6 - Troubleshooting Troubleshooting This chapter provides solutions to problems that can occur during the installation and operation of the DHP-W306AV. Read the following descriptions if you are having problems. (The examples below are illustrated in Windows® XP. If you have a different operating system, the screenshots on your computer will look similar to the following examples.*

*) 1. Why am I unable to access the web-based configuration utility? When entering the IP address of the D-Link access point (192.168.0.50 for example), you are not connecting to a website on the Internet or have to be connected to the Internet. The device has the utility built-in to a ROM chip in the device itself. Your computer must be on the same IP subnet to connect to the web-based utility. • Make sure you have an updated Java-enabled web browser. We recommend the following: - Microsoft Internet Explorer® 6.0 and higher - Mozilla Firefox 3.*

*0 and higher - Google™ Chrome 2.0 and higher - Apple Safari 3.0 and higher • Verify physical connectivity by checking for solid link lights on the device. If* you do not get a solid link light, try using a different cable or connect to a different port on the device if possible. If the computer is turned off, the link light *may not be on. • Disable any internet security software running on the computer. Software firewalls such as Zone Alarm, Black Ice, Sygate, Norton Personal Firewall, and Windows® XP firewall may block access to the configuration pages. Check the help files included with your firewall software for more*

*information on disabling or configuring it. D-Link DHP-W307AV User Manual 71 Section 6 - Troubleshooting • Configure your Internet settings: • Go to Start > Settings > Control Panel. Double-click the Internet Options Icon.*

*From the Security tab, click the button to restore the settings to their defaults. • Click the Connection tab and set the dial-up option to Never Dial a Connection. Click the LAN Settings button. Make sure nothing is checked. Click OK.*

*• Go to the Advanced tab and click the Reset... button to restore these settings to their defaults. Click OK three times.*

*• Close your web browser (if open) and open it. • Access the web management. Open your web browser and enter the IP address of your D-Link access point in the address bar. This should open the login page for your the web management. • If you still cannot access the configuration, unplug the power to the access point for 10 seconds and plug back in. Wait about 30 seconds and try accessing the configuration. If you have multiple computers, try connecting using a different computer. 2. What can I do if I forgot my password? If you forgot your password, you must reset your access point. Unfortunately this process will change all your settings back to the factory defaults.*

*To reset the access point, locate the reset button (hole) on the rear panel of the unit. With the access point powered on, use a paperclip to hold the button* down for 5 seconds. Release the button and the access point will go through its reboot process. Wait about 30 seconds to access the access point. The default *IP address is 192.168.0.50. When logging in, the username is Admin and leave the password box empty. D-Link DHP-W307AV User Manual 72 Section 6 - Troubleshooting 3.*

*Why can't my Powerline AV device detect my other Powerline AV devices. This may due to the accidental change of the device password. Use the web-based configuration utility and select Setup > PLC SETTINGS. Fill in the password in the blank. Then repeat the same procedure to the other Powerline AV device via web-based configuration utility.*

*4. I can not start my Powerline AV device. Please check your power supply is working. Powerline AV device operates from the power supplied by the home electrical wiring and can not operate without a working power supply. D-Link DHP-W307AV User Manual 73 Appendix A - Wireless Basics Wireless Basics D-Link wireless products are based on industry standards to provide easy-to-use and compatible high-speed wireless connectivity within your home, business or public access wireless networks.*

*Strictly adhering to the IEEE standard, the D-Link wireless family of products will allow you to securely access the data you want, when and where you want it. You will be able to enjoy the freedom that wireless networking delivers. A wireless local area network (WLAN) is a cellular computer network that*

*transmits and receives data with radio signals instead of wires. Wireless LANs are used increasingly in both home and office environments, and public areas such as airports, coffee shops and universities. Innovative ways to utilize WLAN technology are helping people to work and communicate more efficiently. Increased mobility and the absence of cabling and other fixed infrastructure have proven to be beneficial for many users. Wireless users can use the same applications they use on a wired network.*

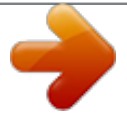

 *Wireless adapter cards used on laptop and desktop systems support the same protocols as Ethernet adapter cards. Under many circumstances, it may be desirable for mobile network devices to link to a conventional Ethernet LAN in order to use servers, printers or an Internet connection supplied through the wired LAN. A Wireless Access point is a device used to provide this link.*

*D-Link DHP-W307AV User Manual 74 Appendix A - Wireless Basics What is Wireless? Wireless or Wi-Fi technology is another way of connecting your computer to the network without using wires. Wi-Fi uses radio frequency to connect wirelessly, so you have the freedom to connect computers anywhere in your home or office. D-Link is the worldwide leader and award winning designer, developer, and manufacturer of networking products. D-Link delivers the performance you need at a price you can afford. D-Link has all the products you need to build your network. How does wireless work? Wireless works similar to how cordless phone work, through radio signals to transmit data from one point A to point B. But wireless technology has restrictions as to how you can access the network. You must be within the wireless network range area to be able to connect your computer. There are two different types of wireless*

*networks Wireless Local Area Network (WLAN), and Wireless Personal Area Network (WPAN). Wireless Local Area Network (WLAN) In a wireless local area network, a device called an Access Point (AP) connects computers to the network.*

*The access point has a small antenna attached to it, which allows it to transmit data back and forth over radio signals. With an indoor access point as seen in the picture, the signal can travel up to 300 feet. With an outdoor access point the signal can reach out up to 30 miles to serve places like manufacturing plants, industrial locations, college and high school campuses, airports, golf courses, and many other outdoor venues. D-Link DHP-W307AV User Manual 75 Appendix A - Wireless Basics Who uses wireless? Wireless technology has become so popular in recent years that almost everyone is using it, whether it's for home, office, business, D-Link has a wireless solution for it. Home • Gives everyone at home broadband access • Surf the web, check email, instant message, etc.*

*• Gets rid of the cables around the house • Simple and easy to use Small Office and Home Office • Stay on top of everything at home as you would at office • Remotely access your office network from home • Share Internet connection and printer with multiple computers • No need to dedicate office space D-Link DHP-W307AV User Manual 76 Appendix A - Wireless Basics Where is wireless used? Wireless technology is expanding everywhere not just at home or office. @@@@@@@@That's why we've put together a few setup steps and tips to help you through the process of setting up a wireless network. Tips Here are a few things to keep in mind, when you install a wireless network. Centralize your access point or Access Point Make sure you place the bridge/access point in a centralized location within your network for the best performance. Try to place the bridge/access point as high as possible in the room, so the signal gets dispersed throughout your home.*

*If you have a two-story home, you may need a repeater to boost the signal to extend the range. @@@@@@@@ • Ad-Hoc – Directly connecting to another computer, for peer-to-peer communication, using wireless network adapters on each computer, such as two or more wireless network Cardbus adapters. An Infrastructure network contains an Access Point or wireless bridge. All the wireless devices, or clients, will connect to the wireless bridge or access point. An Ad-Hoc network contains only clients, such as laptops with wireless cardbus adapters. All the adapters must be in Ad-Hoc mode to communicate. D-Link DHP-W307AV User Manual 78 Appendix B - Networking Basics Networking Basics Check your IP address After you install your new D-Link adapter, by default, the TCP/IP settings should be set to obtain an IP address from a DHCP server (i.e. wireless router) automatically. To verify your IP address, please follow the steps below.*

*Click on Start > Run. In the run box type cmd and click OK. (Windows Vista® users type cmd in the Start Search box.) At the prompt, type ipconfig and press Enter. This will display the IP address, subnet mask, and the default gateway of your adapter. If the address is 0.0.0.0, check your adapter installation, security settings, and the settings on your access point. Some firewall software programs may block a DHCP request on newly installed adapters.*

*If you are connecting to a wireless network at a hotspot (e.g. hotel, coffee shop, airport), please contact an employee or administrator to verify their wireless network settings. D-Link DHP-W307AV User Manual 79 Appendix B - Networking Basics Statically Assign an IP address If you are not using a DHCP capable gateway/access point, or you need to assign a static IP address, please follow the steps below: Step 1 Windows Vista® - Click on Start > Control Panel > Network and Internet > Network and Sharing Center > Manage Network Connections. ® Click on Start > Control Panel > Network Connections. Windows XP - ® Windows 2000 - From the desktop, right-click My Network Places > Properties. Step 2 Right-click on the Local Area Connection which*

*represents your D-Link network adapter and select Properties. Step 3 Highlight Internet Protocol (TCP/IP) and click Properties. Step 4 Click Use the following IP address and enter an IP address that is on the same subnet as your network or the LAN IP address on your router. Example: If the AP's LAN IP address is 192.*

*168.0.50, make your IP address 192.168.0.X where X is a number between 2 and 99 (excluding the number 50). Make sure that the number you choose is not in use on the network. Set Default Gateway the same as the LAN IP address of your router (192.168.0.*

*1). Set Primary DNS the same as the LAN IP address of your router (192.168.0.1). The Secondary DNS is not needed or you may enter a DNS server from your ISP. Step 5 Click OK twice to save your settings. D-Link DHP-W307AV User Manual 80 Appendix C - Technical Specifications Technical Specifications DHP-306AV Ethernet Interface • 10/100BASE-TX Ethernet Port with auto MDI/ MDIX • RJ-45 Connector EMC • FCC • CE Class B • C-Tick AC Input • 100-240V AC; 50/60Hz Safety • UL • CE LVD Encryption • 128 bit AES Operation Temperature • 0°C ~ 40°C Storage Temperature • -10°C ~ 70°C Humidity • Operation: 10% ~ 90% RH • Storage: 5% ~ 90% RH D-Link DHP-W307AV User Manual 81 Appendix C - Technical Specifications Technical Specifications DHP-W306AV STANDARDS • IEEE 802.3 • IEEE 802.3u • IEEE 802.*

*11b • IEEE 802.11g • IEEE 802.11n • HomePlug AV POWERLINE INTERFACE • Power plug (country-dependent) ETHERNET INTERFACE • 10/100BASE-TX Ethernet Port with auto MDI/ MDIX • RJ-45 Connector POWERLINE MODULATION SCHEME • OFDM Symbol Modulation POWERLINE FREQUENCY BAND • 2 MHz to 30 MHz DATA RATE • Powerline: 200 Mbps (PHY rate) • Ethernet: 10/100 Mbps (autonegotiation) • Wireless: Up to 300 Mbps QoS • Integrated QoS prioritizes media and data 1.*

### *WIRELESS FREQUENCY RANGE • 2.4 GHz to 2.*

*497 GHz Antennas • Two fixed external 2 dBi omni-direction antennas SECURITY • 128-bit AES Data Encryption • WEP 64/128-Bit Data Encryption • Wi-Fi Protected Access (WPA/WPA2) • WPS™ LEDs • Power • Powerline • Ethernet • WLAN POWER INPUT • 100-240 V AC, 50/60 Hz POWER Saving • Power saving mode supported • Compliant with European Energy Using Product Directive (EuP) DIMENSIONS • 105 x 70 x 52 mm (4.1 x 2.8 x 2.0 inches) WEIGHT • 208 g (0.46 lb) OPERATING TEMPERATURE • 0° to 40°C (30° to 104°F) OPERATING HUMIDITY • 10% to 95% non-condensing EMC CERTIFICATION • CE Class B • FCC SAFETY CERTIFICATION • UL • CE LVD Maximum wireless signal rate derived from IEEE Standard 802. 11g and 802.11n specifications. Actual data throughput will vary. Network conditions and environmental factors, including volume of network traffic, building materials and construction, and network overhead, lower actual data throughput rate. Environmental conditions will adversely affect wireless signal range. 2. Range varies depending on country's regulation. D-Link DHP-W307AV User Manual 82 .*

[You're reading an excerpt. Click here to read official D-LINK DHP-](http://yourpdfguides.com/dref/5434237)

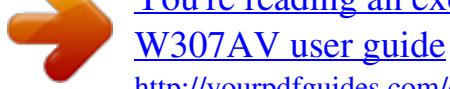